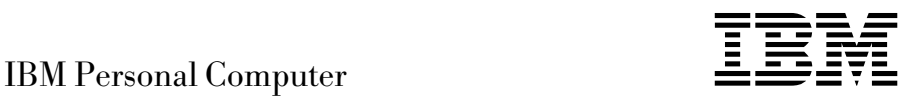

# Om de forudinstallerede programmer Windows NT Workstation 4.0, andre programmer og styreprogrammer

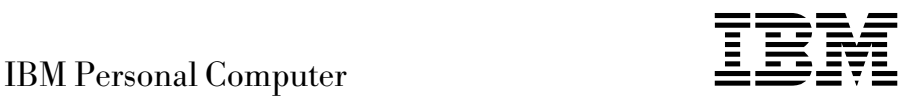

# Om de forudinstallerede programmer Windows NT Workstation 4.0, andre programmer og styreprogrammer

#### **Bemærk**

Før du bruger oplysninger i dette hæfte og det produkt, de understøtter, skal du læse de generelle oplysninger i Tillæg A, "Fremvisning af licensaftale" på side 21.

#### **Bemærk**

Henvisninger til ikke-IBM Web-steder er kun til orientering og fungerer på ingen måde som en godkendelse af disse Web-steder. Materialet på disse Web-steder er ikke en del af materialet til dette IBM-produkt, og eventuel brug af disse Web-steder sker på eget ansvar.

#### **Første udgave (juni 1999)**

Dette hæfte er en oversættelse af *About Your Sotware, Windows NT Workstation 4.0, Applications, and Support Software* (37L2167).

Hæftet kan indeholde henvisninger til eller oplysninger om IBM-produkter (maskiner eller programmer), -programmering eller -ydelser, som ikke er introduceret i Danmark. Sådanne henvisninger eller oplysninger betyder ikke nødvendigvis, at IBM på et senere tidspunkt vil introducere det pågældende i Danmark.

Henvisning til IBM-produkter, -programmer eller -serviceydelser betyder ikke, at kun IBM-produkter, -programmer eller -serviceydelser kan benyttes.

Hæftet kan indeholde tekniske unøjagtigheder. Hvis der er kommentarer til materialet, bedes disse sendt til IBM Danmark A/S, der forbeholder sig ret til at benytte oplysningerne.

IBM kan have patenter eller udestående patentansøgninger inden for det tekniske område, som dette hæfte dækker. De opnår ikke licens til disse patenter eller patentansøgninger ved at være i besiddelse af hæftet.

Spørgsmål vedrørende licens skal stilles skriftligt til:

Director of Commercial Relations - Europe IBM Deutschland GmbH Schönaicher Strasse 220 D - 7030 Böblingen Germany

- Copyright International Business Machines Corporation 1999. All rights reserved.
- Copyright IBM Danmark A/S 1999.

Oversat af IBM Sprogcenter.

# **Indholdsfortegnelse**

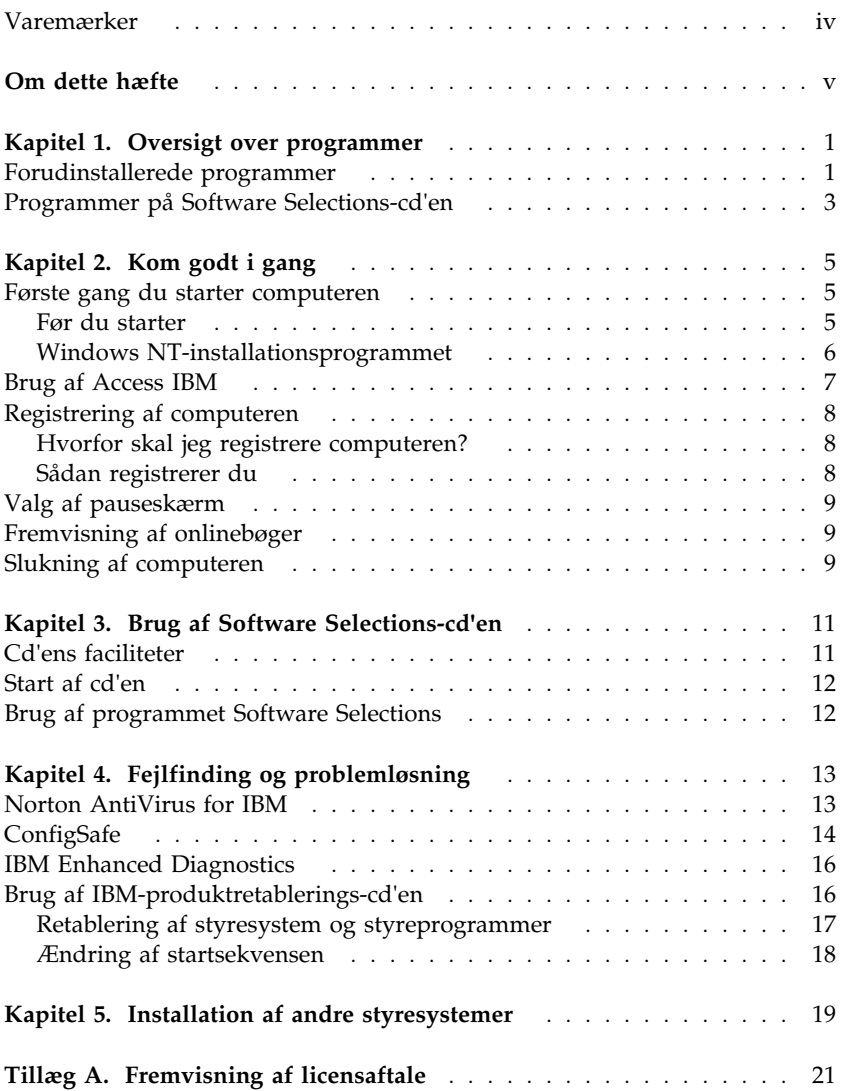

## **Varemærker**

Følgende varemærker tilhører International Business Machines Corporation:

PC Support Line PC 300 ViaVoice

Varemærkerne Microsoft, Windows og Windows NT tilhører Microsoft Corporation.

Varemærket Lotus SmartSuite tilhører Lotus Development Corporation.

Alle andre varemærker anerkendes.

# **Om dette hæfte**

*Dette hæfte er et tillæg til de øvrige brugervejledninger. Opbevar det sammen med bøgerne, så det er lettere at finde, hvis du senere får brug for vejledning.* 

Dette hæfte indeholder generelle oplysninger om de programmer, der leveres med computeren.

Hæftet er inddelt på følgende måde:

- Kapitel 1, "Oversigt over programmer" på side 1, indeholder en oversigt over de programmer, der leveres sammen med computeren.
- Kapitel 2, "Kom godt i gang" på side 5, er en vejledning i, hvordan du kommer i gang med at bruge computeren. Nogle af funktionerne i programmerne bliver også beskrevet nærmere.
- Kapitel 3, "Brug af Software Selections-cd'en" på side 11, indeholder oplysninger om installation og geninstallation af de programmer, som findes på cd'en *Software Selections*.
- Kapitel 4, "Fejlfinding og problemløsning" på side 13, indeholder oplysninger om fejlfinding og retablering af styresystemet og andre forudinstallerede programmer.
- Kapitel 5, "Installation af andre styresystemer" på side 19, indeholder oplysninger om installation af andre styresystemer og styreprogrammer.
- Tillæg A, "Fremvisning af licensaftale" på side 21, indeholder oplysninger om fremvisning af IBM International Licensaftale for Programmer uden garanti.

# **Kapitel 1. Oversigt over programmer**

IBM-computeren leveres med Microsoft Windows NT Workstation 4.01 og en række andre programmer samt test- og styreprogrammer. Nogle af programmerne er *forudinstallerede* og andre findes på cd'en *Software Selections*.

**Vigtigt:** Programmerne, bortset fra Windows NT Workstation, licenseres under vilkårene i IBM International Licensaftale for Programmer uden garanti. Når du bruger computeren, accepterer du vilkårene i denne licensaftale. Tillæg A, "Fremvisning af licensaftale" på side 21, i dette hæfte indeholder vejledning i fremvisning af licensaftalen.

#### **Forudinstallerede programmer**

Ud over Windows NT Workstation omfatter de forudinstallerede programmer følgende:

- **Access IBM**, som er en grænseflade, du kan bruge til at inddele harddisken i afsnit, installere programmer leveret af IBM, registrere computeren, angive dato og klokkeslæt, klargøre printeren, få vist onlinebøger, læse licensaftalen og onlinegarantien og få oplysninger om IBM-produkter og teknisk support.
- **ConfigSafe**, som er et omfattende værktøj til undersøgelse af konfiguration og til retablering. Det indeholder funktioner, du kan bruge til at retablere systemet, hvis skrivebordet bliver beskadiget, ubrugeligt eller ikke kan startes.
- **Internet Explorer**, som er en opdateret version af Microsoft's Webbrowser. Internet Explorer er et værktøj, du kan bruge til at navigere rundt på dit firmas intranet eller på World Wide Web.
	- **Bemærk:** Du skal være sluttet til firmaets intranet eller til World Wide Web eller begge dele for at kunne benytte Internet Explorer. Der er oplysninger om, hvordan du opretter forbindelse til World Wide Web samt flere oplysninger om Internet Explorer i Windows NT Workstation-håndbogen, der leveres sammen med computeren.
- **Microsoft Office Small Business Edition**, som er forudinstalleret på visse modeller. Hvis du skal geninstallere dette program, skal du bruge

<sup>1</sup> Microsoft Ægthedsbeviset er din sikkerhed for, at Windows NT Workstation er en lovlig licens fra Microsoft Corporation.

cd'en Microsoft Office, der leveres sammen med computeren. Microsoft Office findes ikke på *Software Selections*-*cd'en*.

- **Styreprogrammer** til fabriksinstalleret udstyr.
- **Windows NT Workstation-servicepakke**, som er en Windows NT Workstation-opdatering, som Microsoft stiller til rådighed for Windows-brugere. IBM har installeret servicepakke 4 på haddisken.

#### **Vigtigt!**

Styreprogrammerne skal installeres fra biblioteket I386 på drev C, hvis du vil undgå, at de får indflydelse på servicepakkeinstallationen. Hvis du installerer styreprogrammer fra et andet bibliotek eller en anden enhed end I386-biblioteket på drev C, skal du geninstallere servicepakken, efter du har installeret styreprogrammerne.

Dobbeltklik på ikonen **Service Pack 4** på skrivebordet for at installere servicepakke 4. Klik derefter på ikonen **Reinstall Service Pack**.

Der er flere oplysninger om de forudinstallerede programmer i Kapitel 2, "Kom godt i gang" på side 5.

#### **Vigtigt:**

1. Der leveres ikke sikkerhedskopidisketter med de forudinstallerede programmer sammen med computeren. *Software Selections*-*cd'en* indeholder dog de fleste af de programmer og styreprogrammer, som IBM har forudinstalleret. Der er flere oplysninger om brug af *Software Selections*- *-cd'en* i Kapitel 3, "Brug af Software Selections-cd'en" på side 11.

Windows NT Workstation findes desuden på cd'en *IBM-produktretablering*. Brug *IBM-produktretablering-cd'en*, hvis du skal geninstallere styresystemet. IBM leverer ikke disketter til Windows NT Workstation eller til de forudinstallerede programmer. Der er flere oplysninger om installation af Windows NT Workstation og de forudinstallerede programmer i Kapitel 4, "Fejlfinding og problemløsning" på side 13.

2. Styreprogrammerne og andre programmer findes også på World Wide Web på adressen http://www.ibm.com/pc/us/files.html. Du kan måske også finde opdaterede styreprogrammer og filer på World Wide Web.

## **Programmer på Software Selections-cd'en**

Ud over de programmer og styreprogrammer, IBM har forudinstalleret, findes der styreprogrammer og andre programmer på cd'en *Software Selections*. Du bestemmer selv, hvilke programmer du vil installere.

Følgende oversigt viser nogle af de programmer, der findes på cd'en *Software Selections*. Bemærk, at programmerne på cd'en kan variere, så de ikke helt svarer til oversigten. Programmerne på cd'en *Software Selections* kan anvendes under Windows NT Workstation 3.51 og 4.0, Windows 95 og Windows 98. Der er flere oplysninger om cd'en *Software Selections* i Kapitel 3, "Brug af Software Selections-cd'en" på side 11.

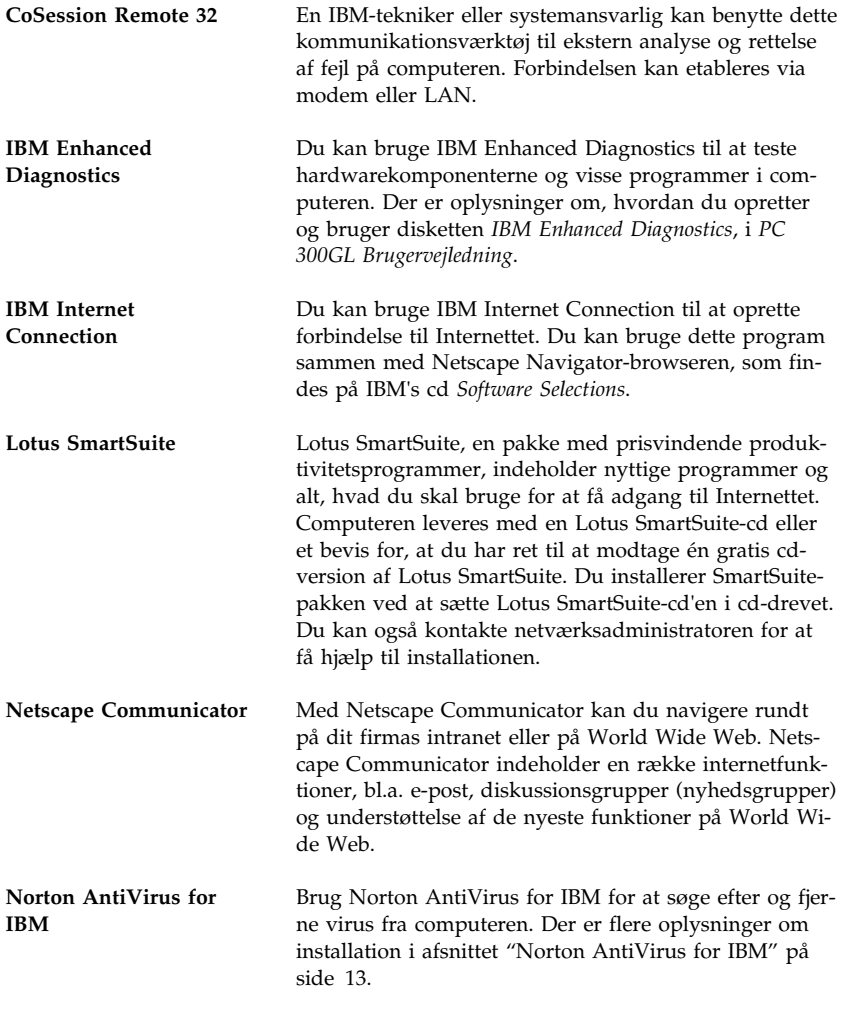

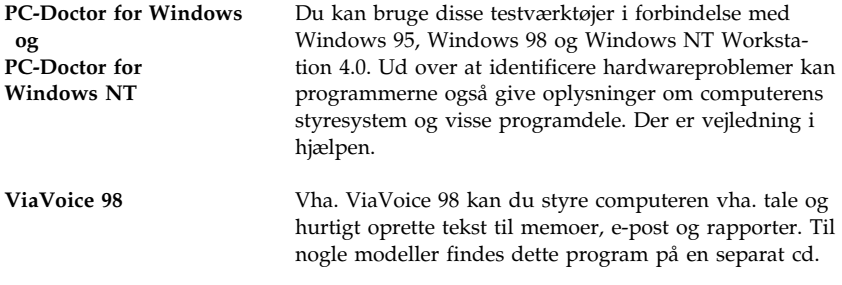

Visse computere leveres med yderligere hjælpeprogrammer, herunder programmerne i.Share og RingCentral.

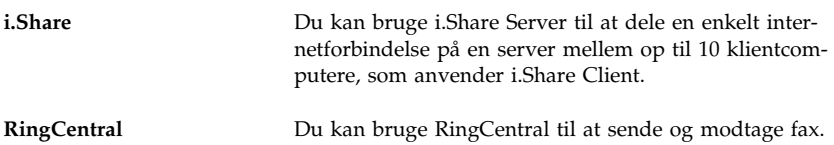

Det er ikke alle programmer, der findes til alle styresystemer. Se cd'en *Software Selections* for at finde ud af, hvilke programmer der findes til det styresystem, du anvender. Du kan starte cd'en *Software Selections* fra Access IBM. Se afsnittet "Brug af Access IBM" på side 7.

# **Kapitel 2. Kom godt i gang**

I dette kapitel kan du finde hjælp, når du skal i gang med at bruge computeren. Her kan du få at vide,

- hvad du har brug for før, og hvad der sker efter, du har startet computeren første gang.
- hvordan du:
	- får adgang til oplysninger og udfører opgaver i Access IBM
	- bruger onlineprogrammet til at registrere computeren hos IBM og derefter får adgang til de gratis eksemplarer af pauseskærmene
	- får vist onlinebøger
	- lukker programmerne forsvarligt.

#### **Første gang du starter computeren**

Du skal afslutte installationen af Windows NT Workstation, før du kan bruge styresystemet.

#### **Vigtigt!**

Når du starter computeren første gang, skal du færdiggøre installationen, før du slukker for computeren, da der ellers kan opstå problemer.

## **Før du starter**

Når du begynder installationen af Windows NT Workstation, har du brug for følgende:

- Windows NT Workstation-håndbogen, som leveres sammen med computeren, hvis du har brug for flere oplysninger end dem, du finder i dette kapitel.
- Produkt-id-nummeret fra Microsoft Ægthedsbeviset, der er vedhæftet omslaget på Windows NT Workstation-håndbogen.
- Eventuelle netværksoplysninger fra netværksadministratoren.
- Printerens model og den port, den anvender, hvis der er sluttet en printer direkte til computeren.

#### **Windows NT-installationsprogrammet**

Hvis installationsprogrammet ikke er afviklet, vil det blive vist, når du starter computeren. I programmet bliver du bedt om at foretage valg eller indtaste oplysninger. Hvis du har brug for flere oplysninger end dem, du finder i nedenstående bemærkninger, skal du se i Windows NT Workstationhåndbogen.

#### **Bemærkninger:**

- 1. Det installationsprogram, der vises, når du starter computeren, er lidt anderledes end det, der er beskrevet i Windows NT Workstation-håndbogen. Nogle af de valg, der er beskrevet i Windows NT Workstationhåndbogen, vises ikke, fordi de er foruddefineret.
- 2. Under installationen skal du bekræfte, at du accepterer Windows NT Workstation-licensaftalen, og når du bliver bedt om det, skal du indtaste produkt-id-nummeret fra Ægthedsbeviset. Ægthedsbeviset er vedhæftet omslaget på Windows NT Workstation-håndbogen.
- 3. Når installationen er færdig, og du har genstartet computeren, skal du trykke på Ctrl+Alt+Delete, når du bliver bedt om det, for at få vist vinduet, hvor du logger på. Når du er logget på, vises Windows NT Workstation-skrivebordet. Hvis du har installeret Microsoft Internet Explorer, vises Internet Explorer-vinduet på skrivebordet. Der er flere oplysninger på side 1
- 4. Harddisken har et 2 GB stort afsnit (kaldt drev C). Dette afsnit indeholder Windows NT Workstation og de øvrige forudinstallerede programmer. Den resterende plads på harddisken er uformateret, så du kan formatere og inddele den i afsnit, som du vil. Du kan ikke bruge den resterende diskplads, før du har inddelt den.

Harddisken kan inddeles i flere logiske drev, f.eks. C, D og E. Hvis du vil installere et andet styresystem, kan du installere det i et separat, primært afsnit.

- 5. Opret følgende disketter så hurtigt som muligt:
	- a. *Windows NT Workstation Emergency Repair*-disketten. Det er vigtigt at oprette disketten, som du kan bruge ved retablering. Hvis du føjer faciliteter til computeren, skal du oprette en ny *Windows NT Workstation Emergency Repair*-diskette for at sikre, at disketten afspejler den aktuelle systemkonfiguration. Der er flere oplysninger om oprettelse og brug af disketten i Windows NT Workstationhåndbogen.
	- b. *IBM Enhanced Diagnostics*-disketten. Denne diskette, som computeren kan startes fra, kan bruges til at isolere problemer med computeren. Læs afsnittet på side "IBM Enhanced Diagnostics" på side 16 for at få flere oplysninger om, hvordan du udfører programmet

IBM Enhanced Diagnostics. Der er vejleding i, hvordan du opretter disketten, i *PC 300GL Brugervejledning*.

#### **Brug af Access IBM**

Access IBM er en grænseflade, du kan bruge til at:

- registrere IBM-computeren
- udføre visse systemtilpasningsfunktioner, f.eks.:
	- angive dato og klokkeslæt
	- få oplysninger om indretning af arbejdspladsen.
- oprette en startdiskette til fejlfinding
- starte cd'en *Software Selections* for at installere flere programmer, f.eks. programmerne i afsnittet "Programmer på Software Selections-cd'en" på side 3
- få vist onlinebøger, f.eks. *Understanding Your Personal Computer*
- få vist IBM International Licensaftale for Programmer uden garanti
- åbne IBM's Web-steder, der kan indeholde oplysninger om IBM-produkter og teknisk support. Computeren skal have en internetforbindelse med en browser installeret, for at denne funktion kan anvendes. Hvis computeren ikke har forbindelse med World Wide Web, kan du få adgang til udvalgte Web-steder, der er indlæst på harddisken.

Access IBM er designet som en del af skrivebordet. Programmet forbliver på skrivebordet, medmindre du lukker det, selv når du genstarter computeren.

Sådan bruger du Access IBM:

- 1. Hvis Access IBM ikke allerede er startet, skal du klikke på knappen **Start** og derefter på **Access IBM**.
- 2. Sådan udfører du opgaver og får oplysninger via Access IBM:
	- a. Klik på en af kategorierne på menuen:

 Start Tilpasning Hjælp Licens og garanti

Der vises en menu under hver kategori.

b. Klik på et emne på disse menuer. Følg vejledningen på skærmen.

## **Registrering af computeren**

Registreringen tager kun et øjeblik. Når du har afsluttet produktregistreringen, får du mulighed for at installere en række gratis pauseskærme til Windows.

#### **Hvorfor skal jeg registrere computeren?**

Når du registrerer computeren, får IBM bedre mulighed for at yde dig service. Når registreringsoplysningerne er modtaget, placeres de i en central database, hvor IBM-teknikere kan få adgang til dem. Hvis du får brug for teknisk hjælp, har teknikeren allerede oplysningerne om computeren. Det betyder besparelser på telefonregningen. Herudover bliver dine bemærkninger vedrørende computeren gennemset af et hold eksperter, der er beskæftiget med kundeservice, og de bliver taget i betragtning i forbindelse med forbedringer af IBM-computere.

### **Sådan registrerer du**

Brug produktregistreringsprogrammet til at registrere computeren. Registreringsprogrammet registrerer navn, adresse, telefon- og faxnumre, e-postadresse, maskintype og -serienummer. Send derefter registreringsoplysningerne til IBM på én af følgende måder:

- Udskriv oplysningerne, og send dem derefter til IBM.
- Send oplysningerne direkte til IBM, hvis computeren har et modem.

Sådan registrerer du computeren:

- 1. Klik på **Start** i Access IBM. Den relevante menu vises. Der er flere oplysninger om, hovrdan du bruger Access IBM på side 7.
- 2. Klik **Registrér computeren**, og følg vejledningen på skærmen.

Du kan også registrere computeren via World Wide Web på http://www.ibm.com/pc/register.

## **Valg af pauseskærm**

Hvis du har installeret de gratis pauseskærme under produktregistreringen, skal du gøre følgende for at få adgang til de nye pauseskærme:

- 1. Klik på knappen **Start**.
- 2. Vælg **Indstillinger**.
- 3. Klik på **Kontrolpanel**.
- 4. Dobbeltklik på **Skærm**.
- 5. Klik på skillebladet **Pauseskærm**.
- 6. Klik på menuen **Pauseskærm**.
- 7. Klik på den ønskede pauseskærm.
- 8. Angiv det antal minutter, som computeren skal være inaktiv, før pauseskærmen vises, i feltet **Vent**.
- 9. Klik på **OK**.

#### **Fremvisning af onlinebøger**

Gør følgende for at få vist onlinebøger:

- 1. Klik på **Hjælp** i Access IBM.
- 2. Klik på **Læs dokumentation** på menuen.
- 3. Blad derefter ned til, og klik på den bog, du vil have vist.

Nogle af onlinebøgerne er oprettet i PDF-format (Portable Document Format). Du skal installere Adobe Acrobat Reader for at kunne få vist disse bøger. Du installerer Adobe Acrobat Reader ved at følge trin 1 og trin 2 ovenfor og derefter dobbeltklikke på **PDF Books** og **Installing Adobe Acrobat Reader**.

#### **Slukning af computeren**

Du skal altid anvende afslutningsproceduren, før du slukker for computeren, for at undgå tab af data, der ikke er gemt, eller beskadigelse af programmerne.

Sådan lukker du computeren:

- 1. Gem de data, du arbejder med.
- 2. Luk alle åbne programmer.
- 3. Klik på knappen **Start**.
- 4. Klik på **Luk computeren**, og derefter på **OK** for at bekræfte kommandoen.

eller

- 1. Gem de data, du arbejder med.
- 2. Luk alle åbne programmer.
- 3. Tryk på Ctrl+Alt+Delete for at få vist menuen Windows NT Workstation-sikkerhed.
- 4. Klik på **Luk computeren**, og derefter på **OK** for at bekræfte kommandoen.

## **Kapitel 3. Brug af Software Selections-cd'en**

Brug oplysningerne i dette kapitel, hvis du vil installere eller geninstallere styreprogrammer og andre programmer fra cd'en *Software Selections*.

**Important:** Du skal bruge Microsoft Internet Explorer 4.0 eller nyere for at bruge cd'en *Software Selections*.

#### **Cd'ens faciliteter**

IBM's cd *Software Selections* indeholder styreprogrammer, testprogrammer og andre programmer til Windows 95, Windows 98, Windows NT Workstation 3.51 og Windows NT Workstation 4.0.

**Bemærk:** Det er ikke alle programmer, der findes til alle styresystemer. Se cd'en *Software Selections* for at finde ud af, hvilke programmer der findes til det styresystem, du anvender.

 **Vigtigt!** 

*Software Selections-cd'en* indeholder ingen styresystemer. Før du kan anvende cd'en, skal styresystemet være installeret på computeren.

Med cd'en kan du:

- installere nogle af programmerne direkte fra cd'en på computere med cd-drev.
- oprette et image af *Software Selections-cd'en* på harddisken eller en LANdisk og installere programmerne fra dette image.
- oprette disketter med programmer, der ikke kan installeres fra cd'en, og installere programmerne fra diskette.

Cd'en *Software Selections* har en brugervenlig grænseflade og automatiserede installationsprocedurer til de fleste programmer. Den indeholder også et hjælpesystem, der beskriver dens faciliteter.

Programmerne på cd'en *Software Selections* licenseres under vilkårene i IBM International Licensaftale for Programmer uden garanti, der findes i Access IBM. Se Tillæg A, "Fremvisning af licensaftale" på side 21.

#### **Start af cd'en**

Sæt *Software Selections-cd'en* i cd-drevet. Software Selections-programmet starter automatisk.

Hvis den automatiske funktion er deaktiveret på computeren:

- 1. Klik på knappen **Start**, og klik derefter på **Kør**.
- 2. Skriv:

e:\swselect.exe

hvor *e* er cd-drevets drevbogstav.

- 3. Tryk på Enter. Menuen Software Selections vises.
- 4. Foretag dit valg, og følg vejledningen på skærmen.

eller

- 1. Klik på **Tilpasning** i Access IBM. Der er oplysninger om, hvordan du åbner Access IBM, på side 7.
- 2. Klik på **Installér programmer** på menuen Tilpasning.
- 3. Sæt cd'en *Software Selections* i cd-drevet, når du bliver bedt om det. Menuen Software Selections vises.

Når et program er installeret, kan du få adgang til det ved at vælge Programmer på menuen Start. Der er hjælp til de fleste programmer i onlinehjælpen. Til nogle programmer leveres der også onlinedokumentation.

#### **Brug af programmet Software Selections**

Der findes et Software Selections-program på IBM's cd *Software Selections*. Der er oplysninger om, hvordan du bruger IBM *Software Selections-cd'en*, i Kapitel 3.

Sådan bruger du Software Selections-programmet:

- 1. Klik på afkrydsningsfeltet ud for det eller de programmer, du vil installere, på menuen Software Selections.
- 2. Klik på **Installér**, når du har markeret programmet eller programmerne. Der vises et vindue med det eller de programmer, der skal installeres. Klik på **OK** for at installere programmerne, eller klik på **Annullér** for at nulstille valgene.
- 3. Foretag de relevante valg for at udføre en tilpasning, og følg vejledningen på skærmen.

# **Kapitel 4. Fejlfinding og problemløsning**

Dette afsnit indeholder oplysninger om computervedligeholdelse og fejlfinding. IBM stiller flere værktøjer til rådighed, bl.a.:

- Norton AntiVirus for IBM
- ConfigSafe
- IBM Enhanced Diagnostics
- IBM-produktretablerings-cd

#### **Norton AntiVirus for IBM**

Norton AntiVirus for IBM er et komplet antivirusprogram, som sporer og fjerner virus fra computeren. Gør følgende for at installere Norton AntiVirus for IBM:

- 1. Klik på **Tilpasning** i Access IBM. Der er oplysninger om, hvordan du åbner Access IBM, på side 7.
- 2. Klik på **Installér programmer** på menuen Tilpasning.
- 3. Sæt cd'en *Software Selections* i cd-drevet, når du bliver bedt om det.
- 4. Klik på afkrydsningsfeltet ved siden af Norton AntiVirus for IBM, når menuen **Software Selections** vises.
- 5. Klik på **Installér**, når du har markeret programmet eller programmerne. Der vises et vindue med det eller de programmer, der skal installeres. Klik på **OK** for at installere programmerne, eller klik på **Annullér** for at nulstille valgene.

Gør følgende, hvis du vil tilpasse eller have vist programmets aktive indstillinger, efter det er installeret:

- 1. Klik på knappen **Start**.
- 2. Vælg **Programmer** → **Norton AntiVirus** → **Norton AntiVirus**.
- 3. Klik på **Options** i vinduet Norton AntiVirus.
- 4. Klik på skillebladene øverst på skærmbilledet for at gennemse og foretage eventuelle ændringer i indstillingerne. Klik på **OK** i hvert vindue, hvor du foretager ændringer, for at gemme ændringerne.
- 5. Vend tilbage til hovedvinduet i Norton AntiVirus, og klik på **Scheduler**. Hvis du vil ændre en Norton AntiVirus-indstilling, skal du dobbeltklikke på den indstilling, der skal ændres, foretage ændringen og klikke på **OK**.
- 6. Der åbnes et nyt vindue. Klik på **OK** i vinduet, hvis du har foretaget ændringer og vil gemme dem.

Der er hjælp i onlinedokumentation. Sådan får du vist denne dokumentation:

- 1. Klik på knappen **Start**.
- 2. Vælg **Programmer** → **Norton AntiVirus** → **Product Support**.
- 3. Vælg **Reference Guide** eller **User's Guide**.

**Bemærk:** Du skal måske installere Adobe Acrobat Reader først.

## **ConfigSafe**

Programmet ConfigSafe er et omfattende værktøj til sporing og retablering af konfigurationer. Det indeholder funktioner, der gør det lettere at retablere computeren, hvis skrivebordet bliver beskadiget, ubrugeligt eller ikke kan startes.

ConfigSafe-programmet indeholder bl.a.:

- Menustyret, grafisk brugergrænseflade.
- Snapshot-funktion, som automatisk optager og gemmer konfigurationsoplysninger. Oplysningerne omfatter systemfiler, hardwarekonfiguration, filversioner, netværksforbindelser og registrering. Det første snapshot tages, første gang du starter computeren.
- Facilitet til genindlæsning af konfiguration, der kan bruges til at genindlæse systemet med en tidligere konfiguration eller den fabriksinstallerede konfiguration på få sekunder.
- UNDO-funktion, som du kan bruge til at fortryde de sidst genindlæste ændringer og vende tilbage til den foregående konfiguration.
- Automatisk sporing af de ændringer, der bevidst eller ubevidst er foretaget i den grundlæggende systemkonfiguration.
- Rapporteringsfunktion, som kan bruges til at oprette og derefter vise eller udskrive øjeblikkelige rapporter om ændringer i systemkonfigurationen. Rapporterne kan f.eks. vise en oversigt over ændringer, der er foretaget inden for den sidste uge eller tilbage fra den fabriksinstallerede konfiguration.

Disse rapporter kan være nyttige ved fejlfinding på systemet, eller de kan vises eller faxes til teknikere ved afhjælpning af problemer.

- Mulighed for at arbejde sammen med andre programmer, f.eks. CoSession Remote, når du har brug for ekstern hjælp.
- Automatisk udførelse af tidskrævende opgaver, f.eks. sikkerhedskopiering af konfigurationsoplysninger og dataindsamling.
- Mulighed for at optage aktuelle systemindstillinger på en enkelt måde (ved blot at pege og klikke), inden du foretager ændringer i hardware

eller software. Herved opnår du en hurtig retablering, hvis der skulle opstå problemer, når du foretager ændringerne.

Funktionerne kan tilpasses individuelle behov.

ConfigSafe er et værdifuldt værktøj til fejlfinding, især hvis der opstår problemer, efter at du har installeret et nyt program eller en ny adapter. Brug ConfigSafe til at tage et snapshot af den aktuelle konfiguration, før du ændrer systemets konfiguration. Det gør det nemt at vende tilbage til denne konfiguration, hvis computeren ikke kan bruges pga. ændringerne i konfigurationsfilerne.

Hvis du ikke selv kan løse problemet og har brug for hjælp fra en IBM-tekniker, kan du bruge ConfigSafe til at generere en rapport med de seneste ændringer i konfigurationen, før du ringer til IBM PC HelpCenter. IBM-teknikeren kan bruge oplysningerne i rapporten til at hjælpe dig med at løse problemet.

ConfigSafe er forudinstalleret på computeren. Gør følgende, hvis det bliver nødvendigt at geninstallere ConfigSafe:

- 1. Klik på **Tilpasning** i Access IBM. Der er oplysninger om, hvordan du åbner Access IBM, på side 7.
- 2. Klik på **Installér programmer** på menuen Tilpasning.
- 3. Sæt cd'en *Software Selections* i cd-drevet, når du bliver bedt om det.
- 4. Klik på afkrydsningsfeltet ved siden af ConfigSafe, når menuen **Software Selections** vises.
- 5. Klik på **Installér**, når du har markeret programmet eller programmerne. Der vises et vindue med det eller de programmer, der skal installeres. Klik på **OK** for at installere programmerne, eller klik på **Annullér** for at nulstille valgene.

Gør følgende for at få adgang til programmet, når det er installeret:

- 1. Klik på knappen **Start**.
- 2. Vælg **Programmer** → **ConfigSafe** → **CONFIGSAFE**.

Der er vejledning i onlinehjælpen. Klik på knappen **Start** for at få adgang til onlinehjælpen. Vælg derefter **Programmer** → **ConfigSafe**.

## **IBM Enhanced Diagnostics**

Programmet IBM Enhanced Diagnostics afvikles uafhængigt af styresystemet. Du kan udføre IBM Enhanced Diagnostics-programmet fra cd'en *produktretablering*. Du kan også oprette et *IBM Enhanced Diagnostics*-disketteimage fra *Software Selections-cd'en*. Brugergrænsefladen til afvikling af testog hjælpeprogrammerne leveres af Watergate Software PC-Doctor.

Du kan bruge dette program til at teste hardwarekomponenterne og visse softwarekomponenter i computeren. Generelt anvendes denne metode, når der ikke er andre muligheder til rådighed, eller det ikke har været muligt at identificere et problem, der er mistænkt for at stamme fra hardwaren.

Sådan udfører du IBM Enhanced Diagnostics fra *produktretablering-cd'en*:

- 1. Sæt *IBM-produktretableringcd'en* i cd-drevet.
- 2. Genstart computeren. Hvis computeren ikke starter fra cd'en, skal du ændre startsekvensen. Se afsnittet "Ændring af startsekvensen" på side 18, og gentag trin 1 - 3.
- 3. Der vises en hovedmenu med tre valgmuligheder. Vælg Systemværktøjer.
- 4. Der åbnes en ny menu, hvor du kan angive følgende muligheder:
	- Udfør fejlfinding
	- Systemoplysninger
- 5. Vælg Udfør fejlfinding for at åbne IBM Enhanced Diagnostics-programmet for at prøve at løse problemet. Vælg Systemoplysninger for at få vist oplysninger om computerens aktuelle konfiguration.

Der er oplysninger om, hvordan du opretter disketten *IBM Enhanced Diagnostics* fra cd'en *Software Selections*, i *PC 300GL Brugervejledning*.

#### **Brug af IBM-produktretablerings-cd'en**

Cd'en *IBM-produktretablering* leveres sammen med computeren, så du kan geninstallere Windows NT Workstation og de forudinstallerede programmer og styreprogrammer i tilfælde af fejl på harddisken eller andre beskadigelser af Windows NT Workstation-filerne.

**Bemærk:** Retableringen sletter alle data, der er gemt i det primære afsnit (C-drevet). Hvis det er muligt, skal du tage sikkerhedskopier af dine data, før du går i gang med denne proces.

Cd'en *produktretablering* indeholder et Windows 98-cd-image, systemet kan starte fra, og som kopierer filerne fra cd'en til harddisken. Selv om cd'en starter med Windows 98 DOS, installeres Windows NT Workstation 4.0.

Computeren leveres fra fabrikken med et primært FAT16-afsnit. *produktretablering-cd'en* til Windows NT Workstation fungerer kun korrekt, hvis harddiskens primære afsnit er FAT16.

#### **Vigtigt!**

Hvis det primære afsnit ikke er FAT16, får du vist en meddelelse om, at et ugyldigt afsnit skal geninddeles vha. kommandoen FDISK.

Skriv FDISK på kommandolinien for at udføre FDISK-kommandoen fra cd'en *IBM-*:*produktretablering*. Slet det primære afsnit, lad cd'en *IBM-produktretablering* blive i cd-drevet, og genstart computeren. Cd'en *IBM-produktretablering* inddeler harddisken korrekt i afsnit.

#### **Retablering af styresystem og styreprogrammer**

Følg nedenstående trin for at retablere det styresystem og de programmer, der er installeret fra fabrikken:

- 1. Tag sikkerhedskopier af konfigurationsfiler og eventuelle andre filer, du har oprettet. Filer, du ikke tager sikkerhedskopier af, slettes.
- 2. Sæt *IBM-produktretablerings-cd'en* i cd-drevet.
- 3. Genstart computeren. Hvis computeren ikke starter fra cd'en, skal du ændre startsekvensen. Se afsnittet "Ændring af startsekvensen" på side 18, og gentag trin 1 - 3.
- 4. Der åbnes et vindue med følgende valgmuligheder:
	- **Fuld retablering**: Formaterer harddisken og retablerer alle filer.
	- **Delvis retablering**: Formaterer harddisken og retablerer Windows NT Workstation samt alle styreprogrammer.
	- **Reparér**: Udfører Windows NT Workstation 4.0 reparationsprogrammet.
	- **Systemværktøjer**: Viser menuen Systemværktøjer.
- 5. Vælg én af valgmulighederne, og følg vejledningen på skærmen.
- 6. Når retableringen er udført, skal du fjerne *produktretablerings-cd'en* og genstarte computeren.
- 7. Hvis du ændrede startsekvensen, skal du sørge for at skifte tilbage med det samme.

### **Ændring af startsekvensen**

Hvis computeren ikke starter fra cd'en i første forsøg, skal du ændre startsekvensen i programmet Konfigurationsfunktioner. Følg disse trin for at ændre startsekvensen:

- 1. Genstart computeren.
- 2. Tryk på F1, når klarmeldingen til programmet Konfigurationsfunktioner vises. Klarmeldingen vises kun i nogle få sekunder. Du skal derfor hurtigt trykke på F1.
- 3. Vælg **Startfunktioner** på hovedmenuen i Konfigurationsfunktioner.
- 4. Vælg **Startsekvens** på menuen Startfunktioner.
- 5. Skriv den viste startsekvens ned. Du skal bruge disse oplysninger, når du skal gendanne den oprindelige startsekvens, efter du har udført retableringen.
- 6. Ret **Startdrev nr. 1** til cd-drevet.
- 7. Tryk på Esc, indtil hovedmenuen i Konfigurationsfunktioner vises igen.
- 8. Vælg **Gem indstillinger** på hovedmenuen i Konfigurationsfunktioner, før du afslutter programmet, og tryk på Enter.
- 9. Afslut Konfigurationsfunktioner ved at trykke på Esc og følge vejledningen på skærmen.
- **Bemærk:** Husk at gendanne den oprindelige startsekvens, når du er færdig med at bruge *produktretablerings-cd'en*.

# **Kapitel 5. Installation af andre styresystemer**

Hvis du skal installere eller geninstallere Windows NT Workstation 3.51 eller 4.0, Windows 95 eller Windows 98, har du muligvis brug for programmer eller styreprogrammer. På IBM's cd *Software Selections* findes hardwarespecifikke styreprogrammer. Hvis der er problemer med styreprogrammer, du installerer fra cd'en *Software Selections*, kan du hente opdaterede styreprogrammer på World Wide Web på adressen http://www.ibm.com/pc/us/files.html eller på IBM PC Bulletin Board Sy-

stem.

Inden du installerer et styresystem, skal du sørge for at anskaffe de seneste opdateringer. Opdateringer får du ved at kontakte producenten af styresystemet eller fra producentens World Wide Web-sted, hvis et sådant er tilgængeligt.

Følg vejledningen i dokumentationen, der leveres sammen med styresystemet og evt. opdateringer, når du installerer et styresystem. Følg derefter vejledningen i Kapitel 3, "Brug af Software Selections-cd'en" på side 11, når du installerer styreprogrammet.

Der er måske flere oplysninger om installation af styreprogrammer på adressen http://www.ibm.com/pc/support/ på World Wide Web.

**Bemærk:** Det er ikke alle programmer, der findes til alle styresystemer. Se cd'en *Software Selections* for at finde ud af, hvilke programmer der findes til det styresystem, du anvender.

Der er vigtige oplysninger om retablering af Windows NT Workstation 4.0 i Kapitel 4, "Fejlfinding og problemløsning" på side 13.

# **Tillæg A. Fremvisning af licensaftale**

IBM International Licensaftale for Programmer uden garanti findes i Access IBM i de forudinstallerede programmer. Når du bruger computeren, accepterer du vilkårene i denne licensaftale. Gør følgende:

- 1. Klik på knappen **Start**.
- 2. Klik på **Access IBM**.
- 3. Klik på **Licens og garanti** i vinduet Access IBM.
- 4. Klik på **Læs licens**.

Hvis de forudinstallerede programmer ikke længere findes på computeren, kan du få vist licensaftalen på cd'en *Software Selections* ved at klikke på **Læs licensaftalen** i programmet Software Selections. Der er flere oplysninger om *Software Selections-cd'en* i Kapitel 3, "Brug af Software Selections-cd'en" på side 11.

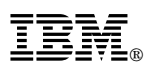

Partnummer: 35L4449

Juni 1999